Medical Cente

# Texas STAR<sup>©</sup> (Seeking Transparency in Application to Residency) Survey UTSW Power BI Dashboard Definitions and Instruction

For years, medical school student affairs deans have asked for more transparency in the residency application process, so that our students can better target their applications to the programs they are more likely to get interviews and match, and cut down unnecessary application costs. The **Texas STAR©** (Seeking Transparency in Application to Residency) Survey is a collaboration between medical schools and senior medical students across the country to take a stand and work together to provide this data for medical students.

*The Dashboards were developed by programmers at the University of Texas Southwestern Enterprise Data Services these dashboards and reports aim to provide students and the Deans at the various institutions with a graphical and interactive way of viewing and translating the data into actionable content.*

*These dashboards and the database obtained from the survey are copyright protected by the University of Texas Southwestern Medical Center.*

#### **Current Tabs:**

- Summary: summary of survey statistics by specialty. Can be drilled down (sub-sorted) by residency program.
- Quartile/Step 1 Score: Scatter chart by Quartile and Step 1 Score, multiple slicers to pin point specific data set of interest.
- Clerkship/Step 1 Score: Scatter chart by number of Clerkship honors received and Step 1 Score, multiple slicers to pin point specific data set of interest.
- Research Experiences/Step 1 Score: Scatter chart by number of Research Experiences a student report completing and Step 1 Score, multiple slicers to pin point specific data set of interest.
- STAR Search: Statistics by Program Institution and Specialty, count and average step 1 scores, multiple slicers to pin point specific data set of interest. This page provides the ability to enter a student's data and search for where comparable students received interviews, did not receive interviews, and matched by specialty and by program.
- STAR Advice: summary of survey advice by specialty. Can be sorted by specialty, survey year, or matched status.

**Full Screen View:** By clicking the small bars on the upper left hand corner, you can enlarge the dashboard (make it full screen) eliminating some of the scrolling necessary.

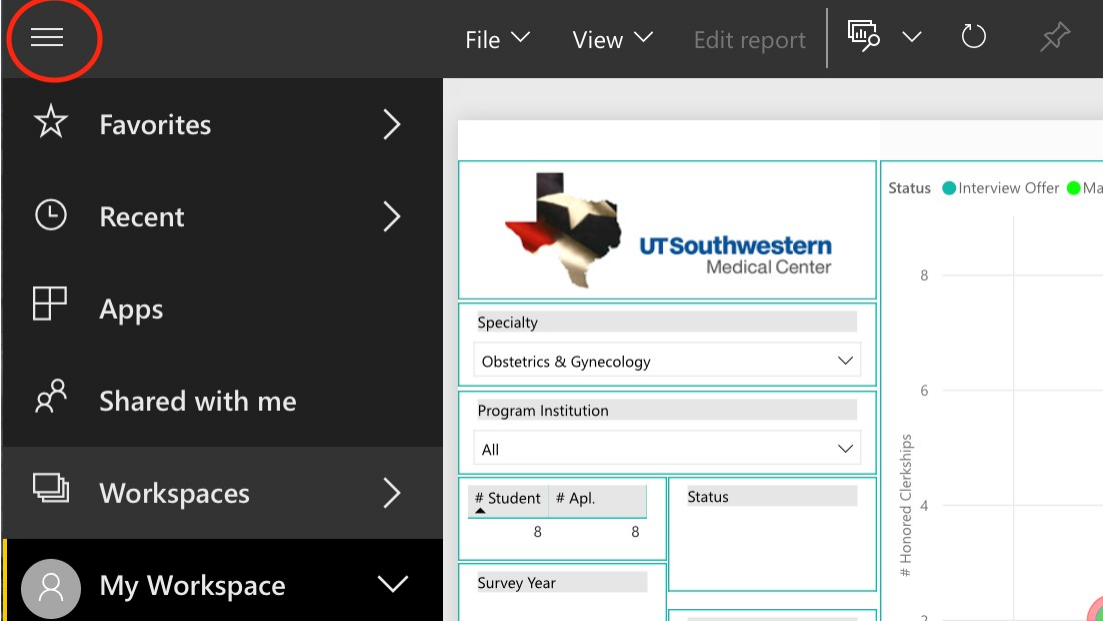

**The 'Summary' page** aims to provide the Deans, specialty advisors, and students with an overview of total applications and their outcome, alongside aggregate information pertinent to applicant's Interviews, Clerkships Honors, and Publications amongst other such information. The data on the report can be further focused to show applicant information only from a particular state, region, and match status of the applicant via the slicers (filters) available to the left of the report.

Definitions of the reported measures are noted below.

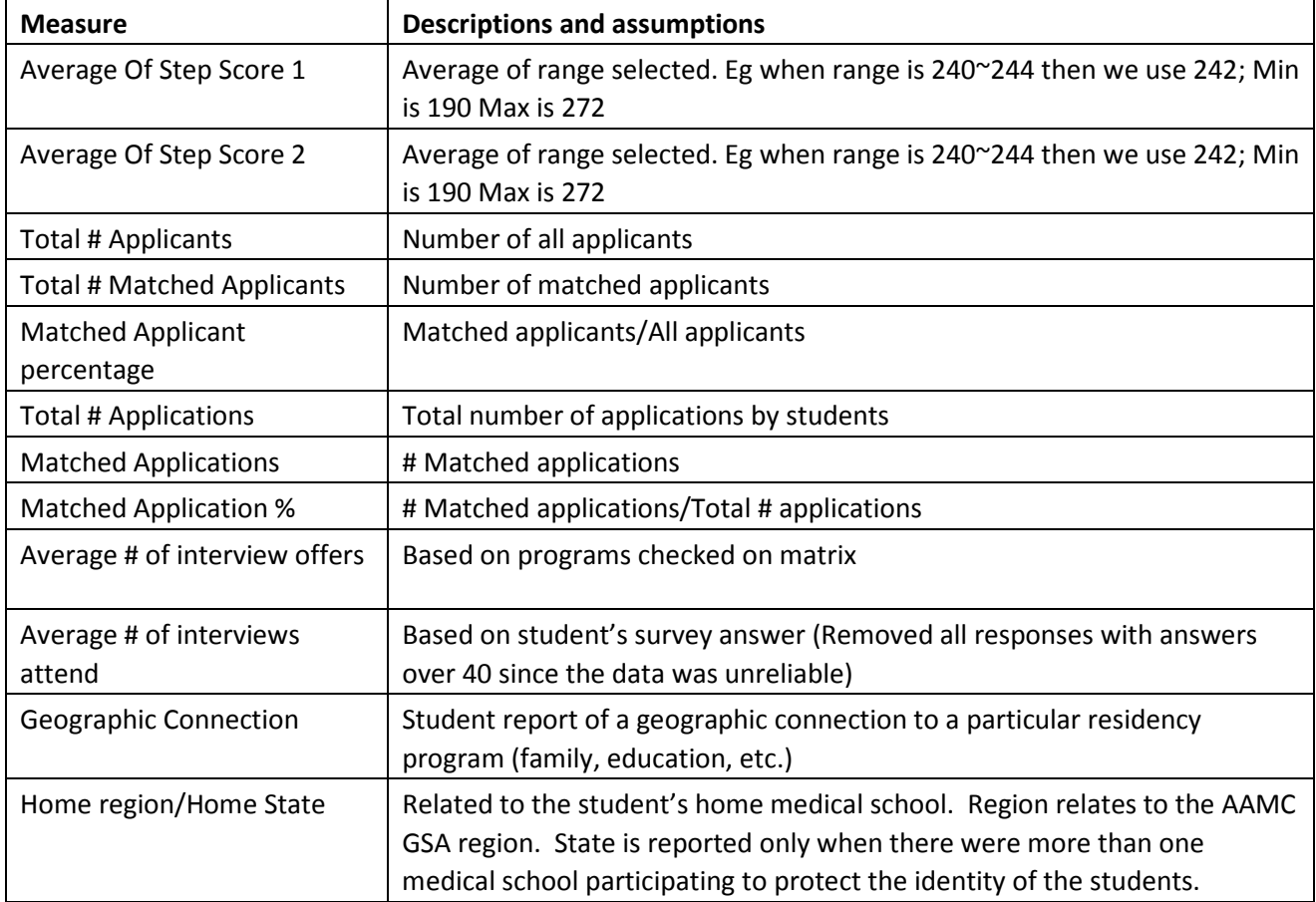

**Medical Center** 

### **Operation Tips:**

## • **Drilling down to residency program level data on Summary tab**

Click on these icons to drilldown further to see residency program level data on the report

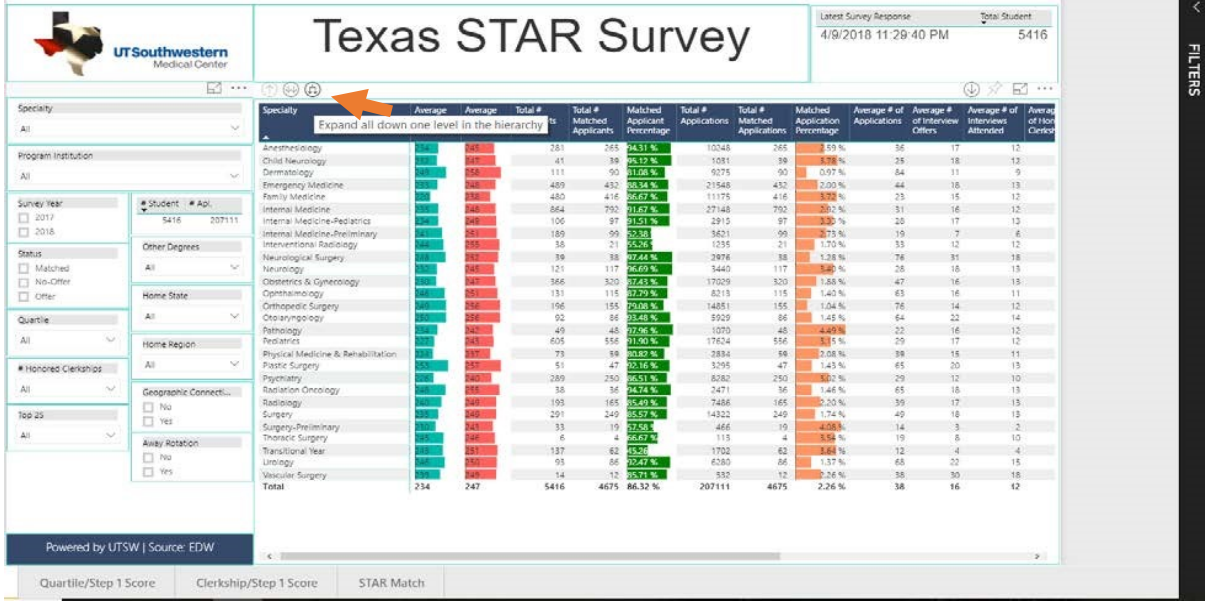

Alternatively you can right click an on specific cell to also drill down.

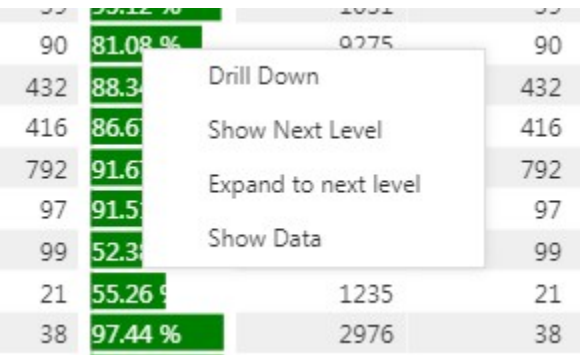

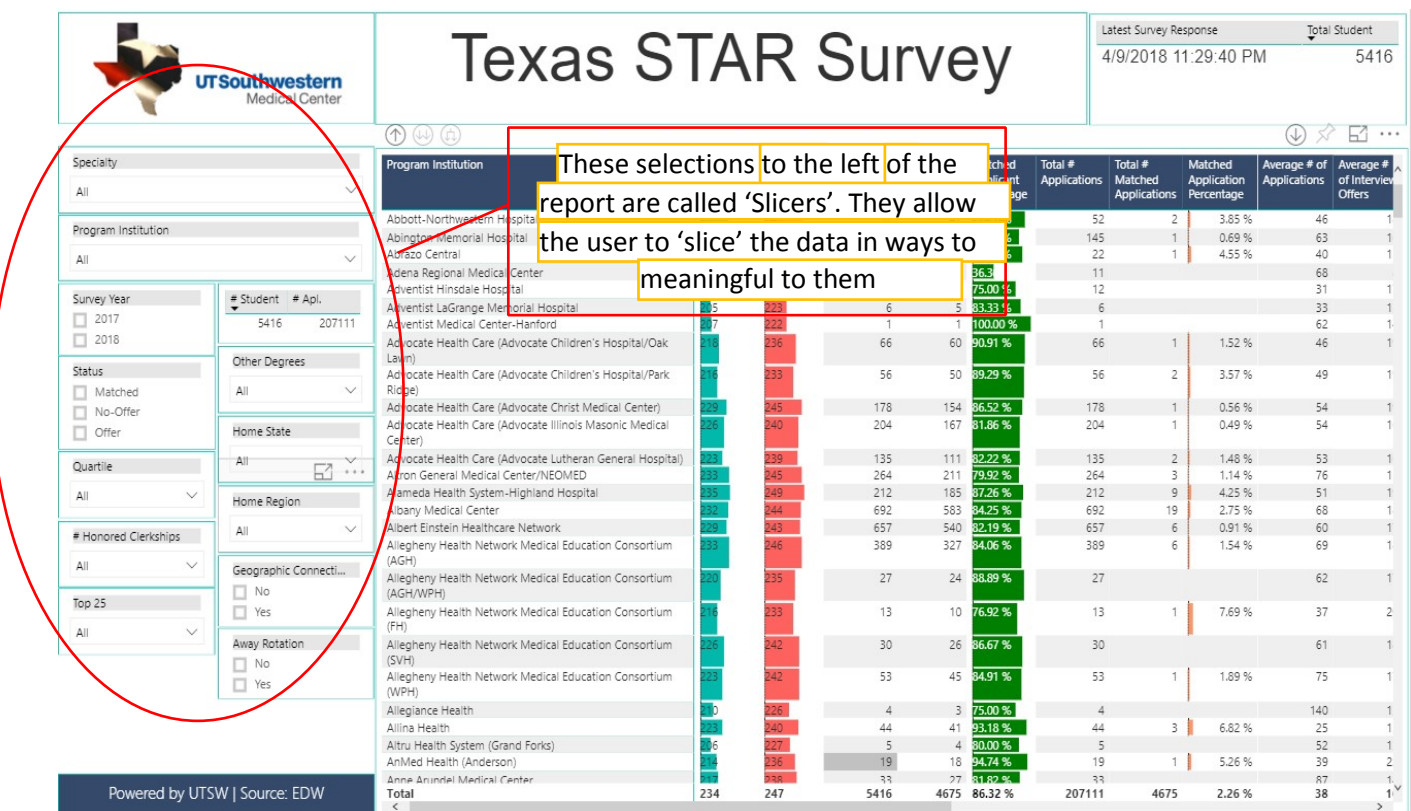

• **Multiple Selections on the Power BI 'Slicers'**

• To select multiple options on a particular slicer hold on "CTRL" key and while left clicking on the available options.

**Medical Center** 

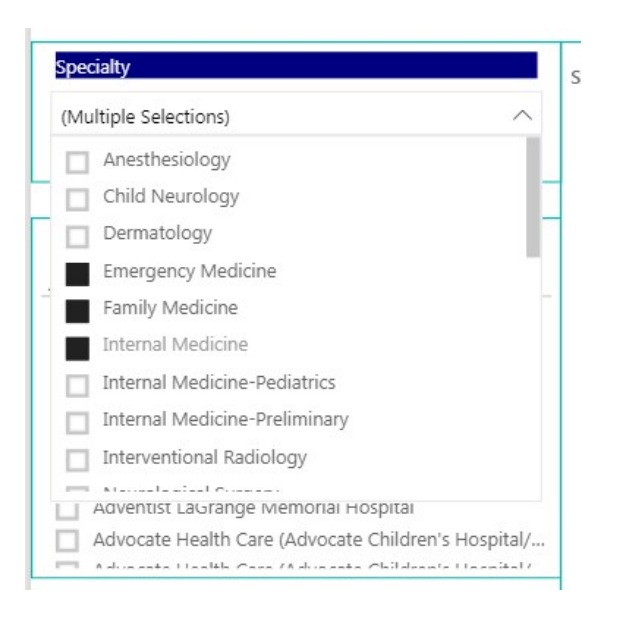

#### • **Slicer Dropdown list**

Click the arrow on the drop down list to expand/retract the list

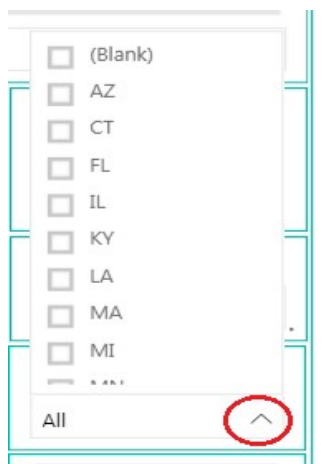

• **Clearing the selections on slicers**

Power BI retains the selections made to the report's slicers and filters. Look for an eraser icon when *hovering* over the title of the selected slicer to clear all selections made and bring the report back to its original state.

**Medical Center** 

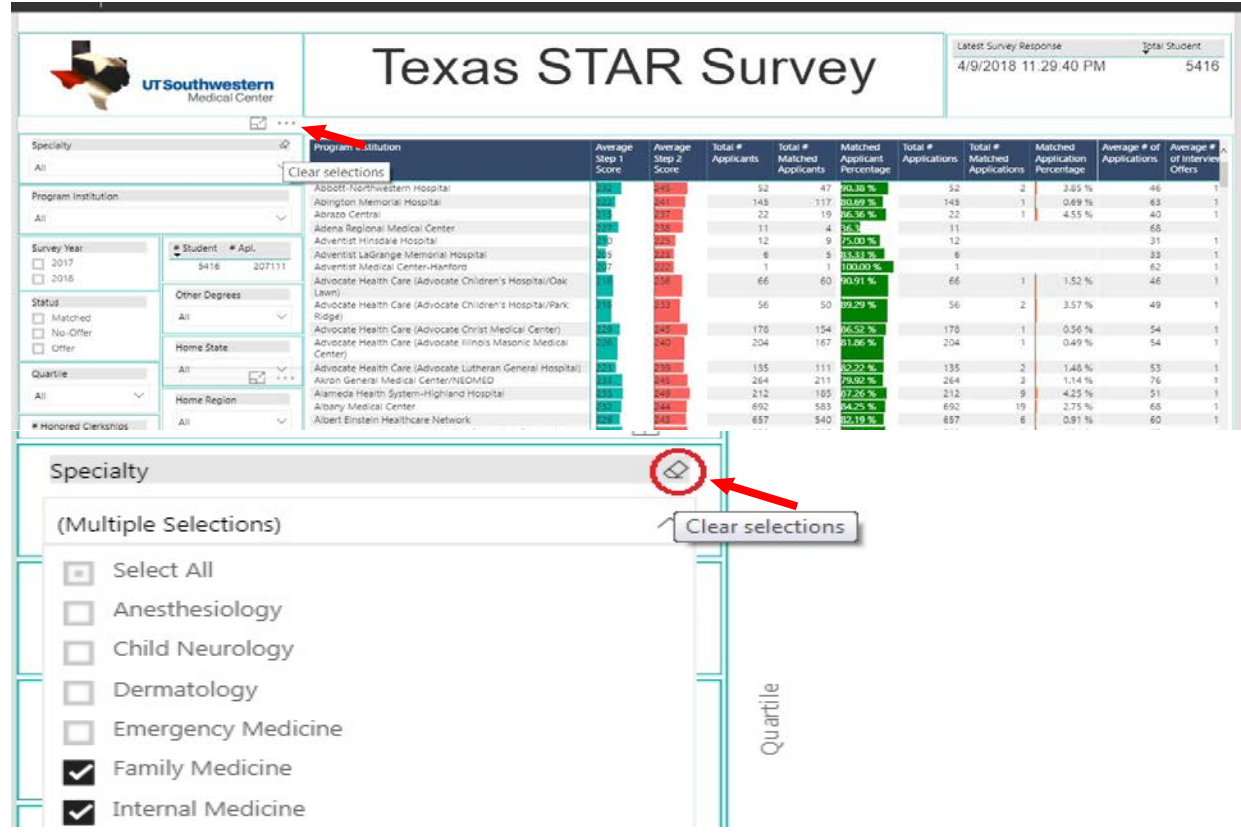

#### • **Sorting the data**

Hover over any column title and click on the arrow to see the data sorted in ascending or descending order of the particular metric.

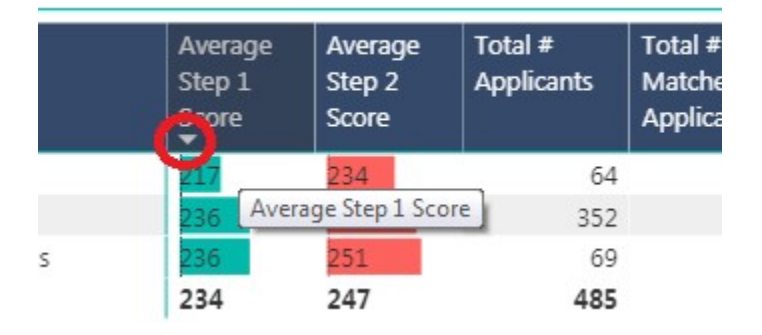

#### • **Viewing and exporting data**

Hovering your mouse over towards the top right corner of the page will reveal 4 icons.

**Medical Center** 

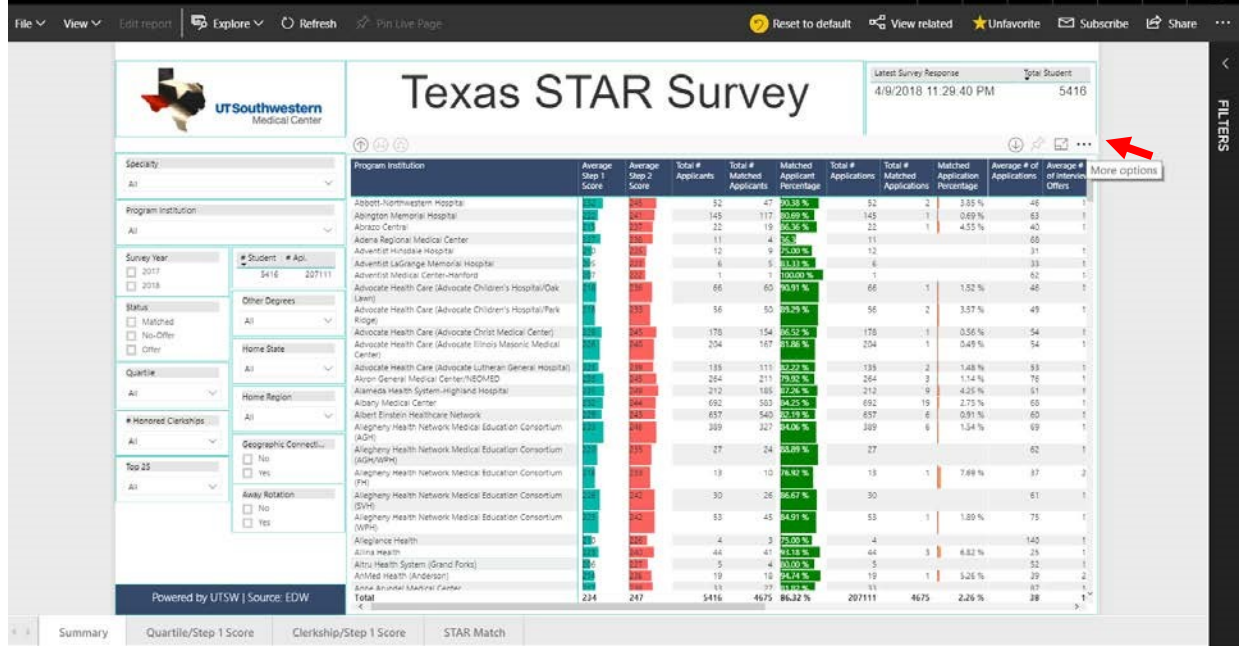

The last 3 radio button icon has a drop down list which allows you export the data.

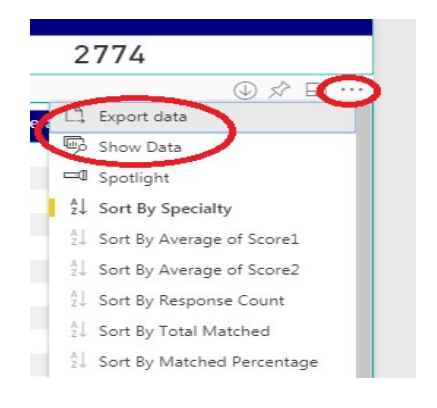

**Medical Center** 

**The 'Quartile/Step 1', The 'Clerkship/Step 1', and The 'Research Experiences/Step 1' pages** provide the user with a graphical representation of the student's average score by quartile and the matched status of their application (Interview offer/No Interview Offer/Matched Program). The user can further drilldown to a particular specialty, and the institution they applied to, or a combination. They can also limit the data based on geography of the student by using the home state or home region slicers (filters) available to the left of the report. Also available is if an away rotation was completed at that program.

Definitions of the reported measures are noted below.

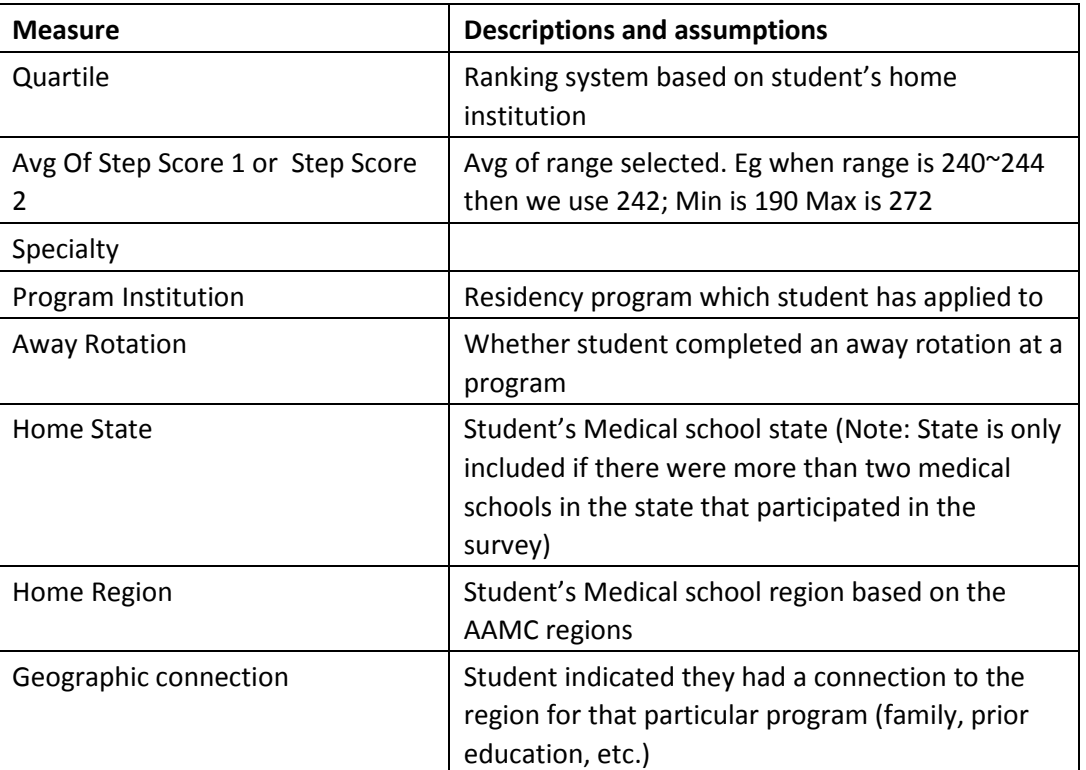

#### • **Filtering data on Scatter chart**

When you click on a circle, the circle itself will be high-lighted and detailed data will be filtered on lower panels. If you use the control key to select multiple circles, all of the results will report at the bottom. **PLEASE NOTE: The dashboard was unable to label the 1st quartile at the top, so the rows are unlabeled.** Please note the axis labels below corresponding to each quartile row on the Quartile/Step 1 Score dashboard.

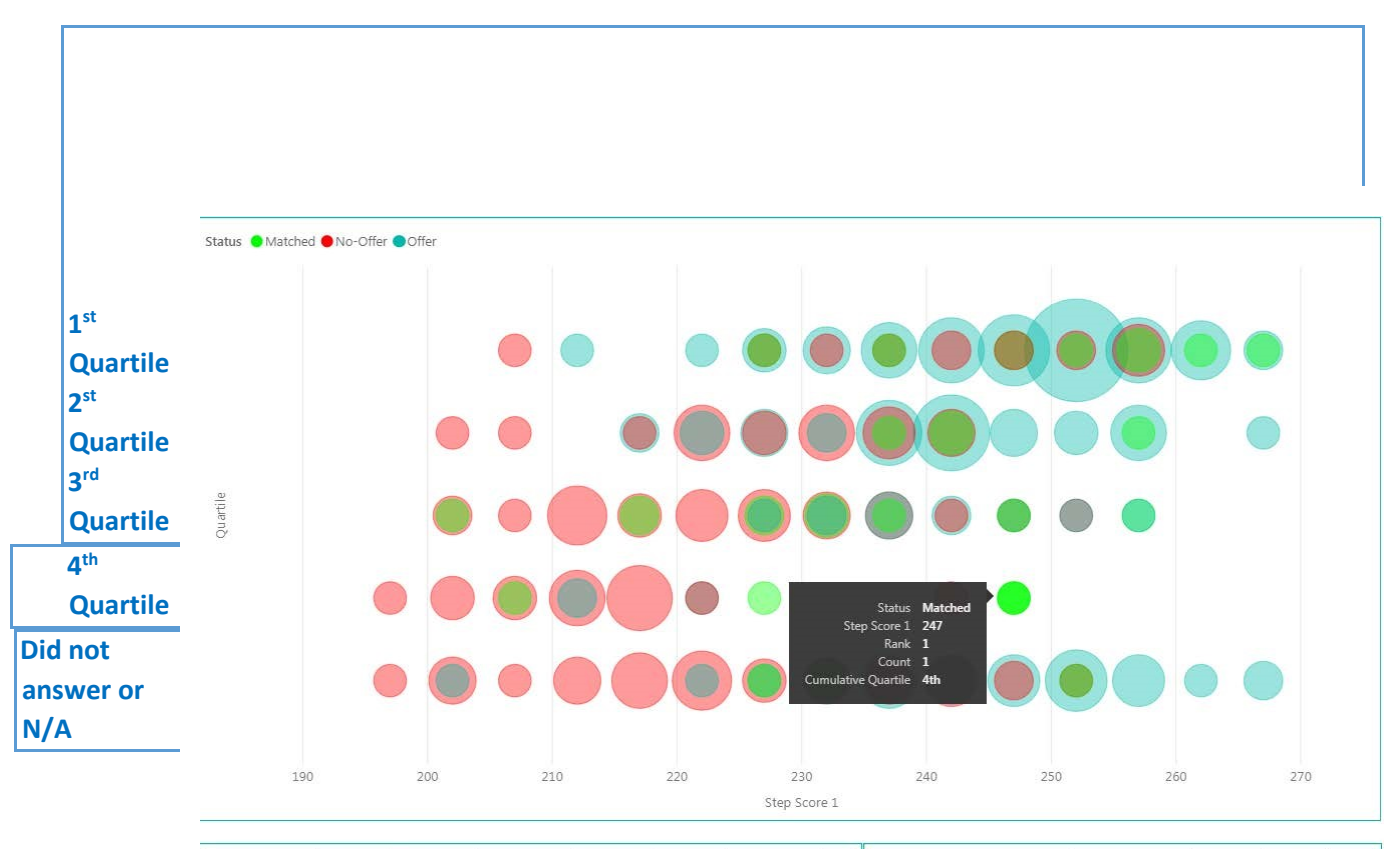

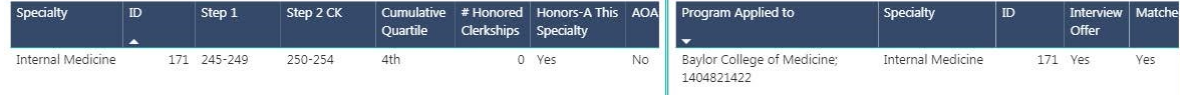

#### **Filtering data on the details**

When you click on a particular row on the bottom left, it will be highlighted and its detail level information will be filtered and displayed on the right panel. To cancel this filter simply click the row again. You can also use the control key to select multiple students and have all of their program information filtered on the right.

This section is the only one in which you can filter the results in order to see all the programs a specific student applied to, which ones they interviewed at, and where they matched at the same time. Looking at the entire

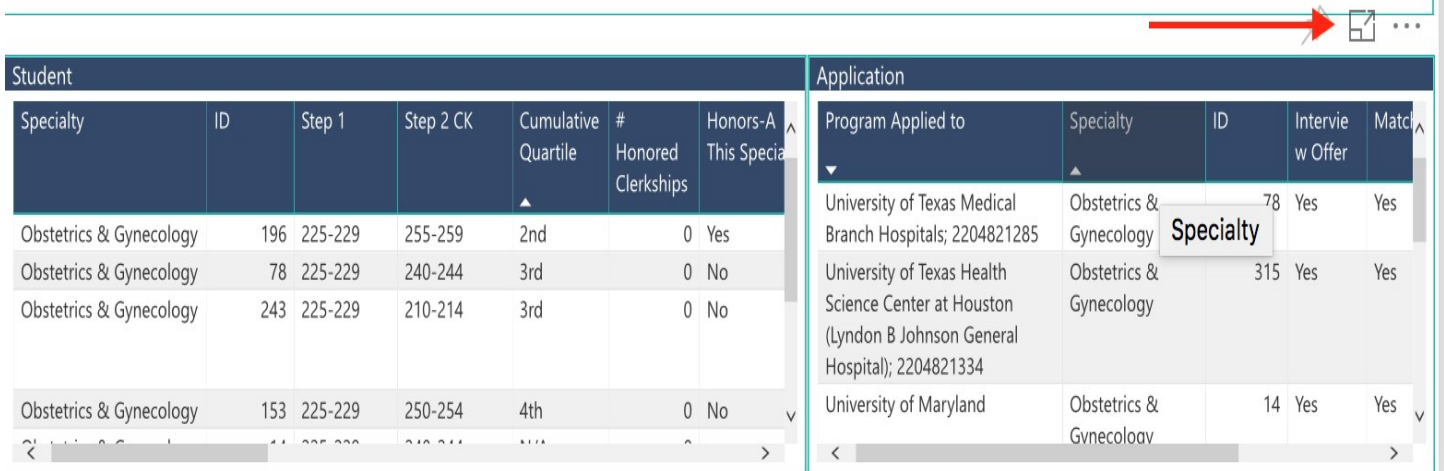

picture off a specific applicant helps put the information into context (geographical preference, program type etc.).

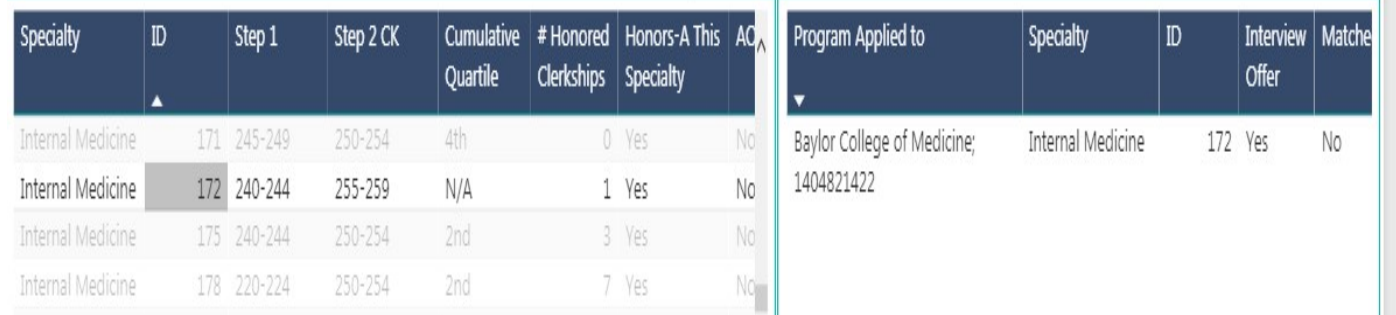

#### • **Enlarging the student and application section**

You can make the student and application detail enlarge simultaneously by clicking the following button.

#### • **Search institution**

Since the list of residency program institutions is long, a search function has been made available. When you click on the drop down list of institutions, there is a magnifying glass. Type in a keyword next to the magnifying glass, and a list of institutions will show up for you to choose from. If you need to choose multiple institutions, hold on to CTRL key while you make your selections.

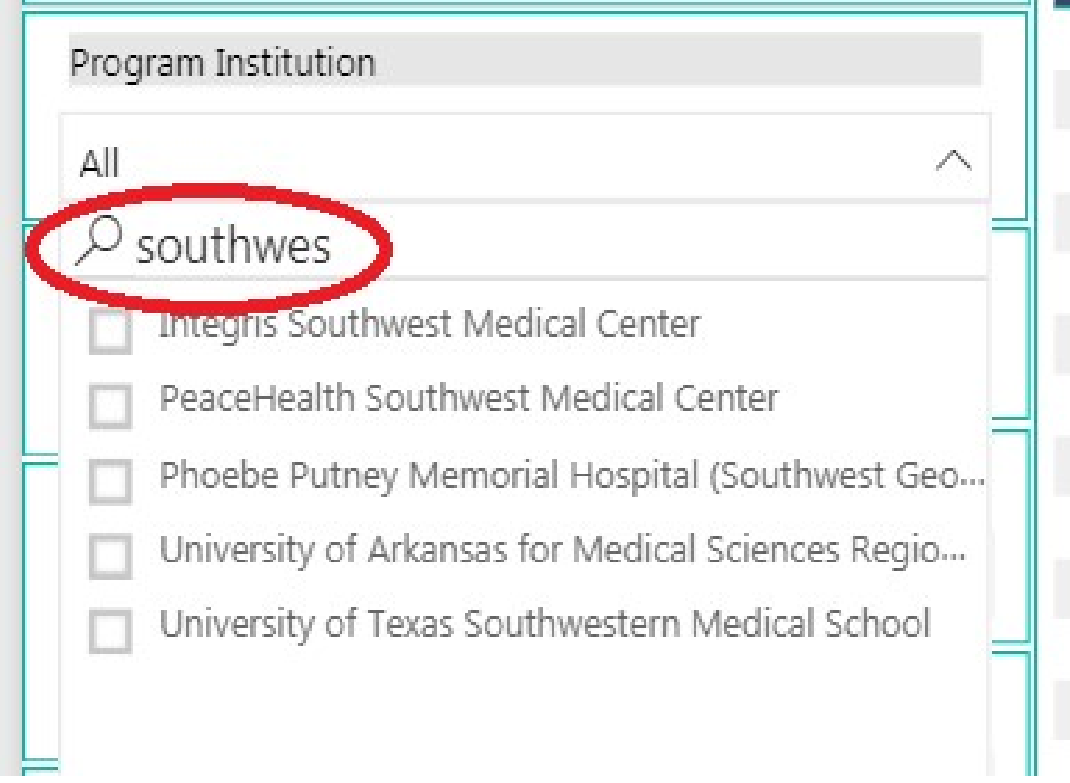

**The 'Star Search' page** is meant to show the count of applicants and their average Step 1 score at each of their applied residency program institutions by specialty. This report is best used when filtered for particulars.

This dashboard allows a student to enter their own Step 1 score, class rank, or # of clerkship honors and identify which specialties and which programs within those specialties other medical students with similar criteria obtained interviews or matched depending on your filer terms.

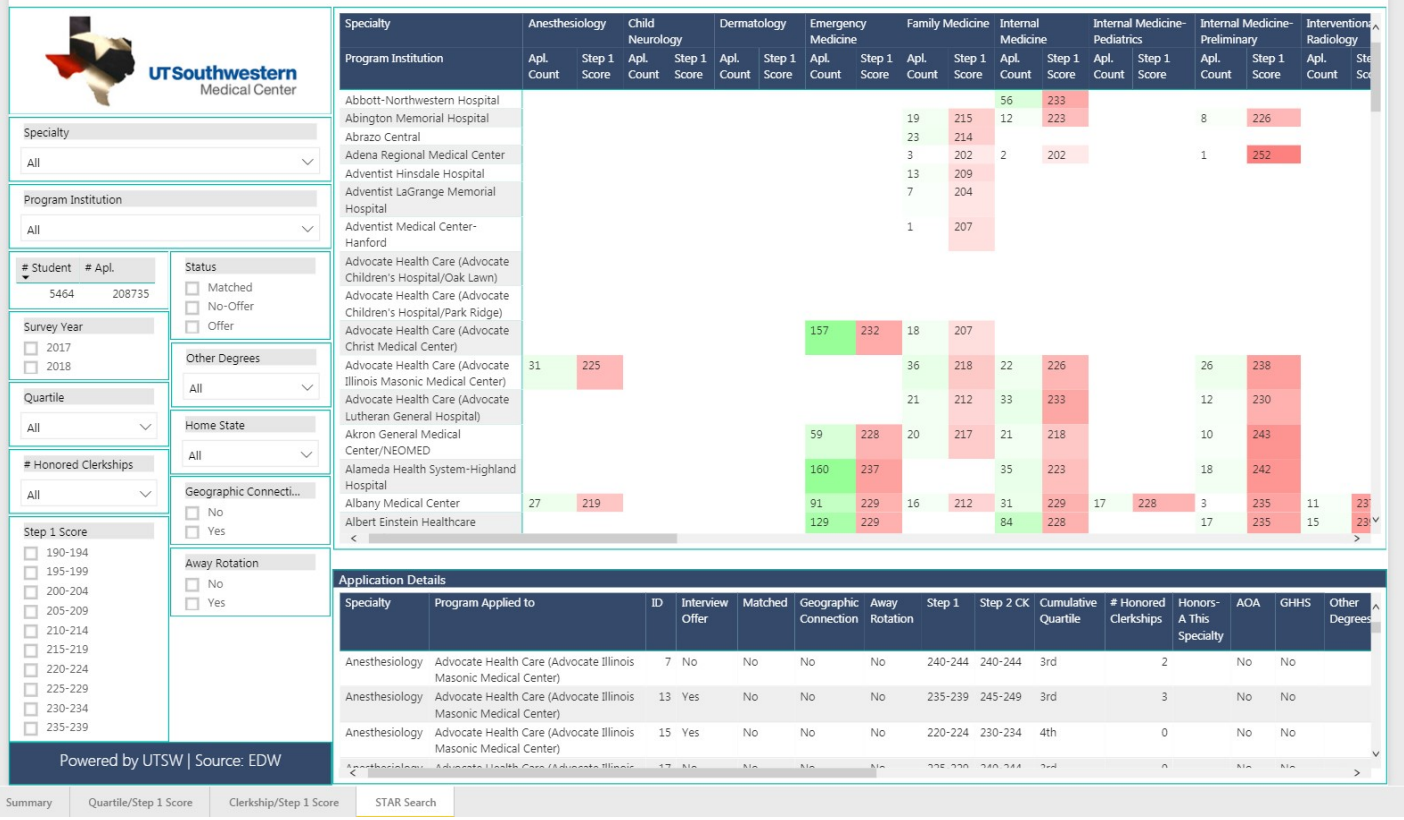

**Medical Center** 

You can sort on the "Star Search" page by going to the right top corner. There are three options: Sort by Program, Sort by Application Count, and Sort by Step 1 score.

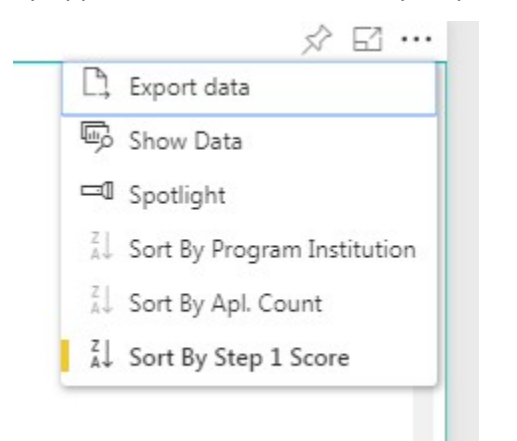

The results would show as demonstrated below for a sort by Step 1.

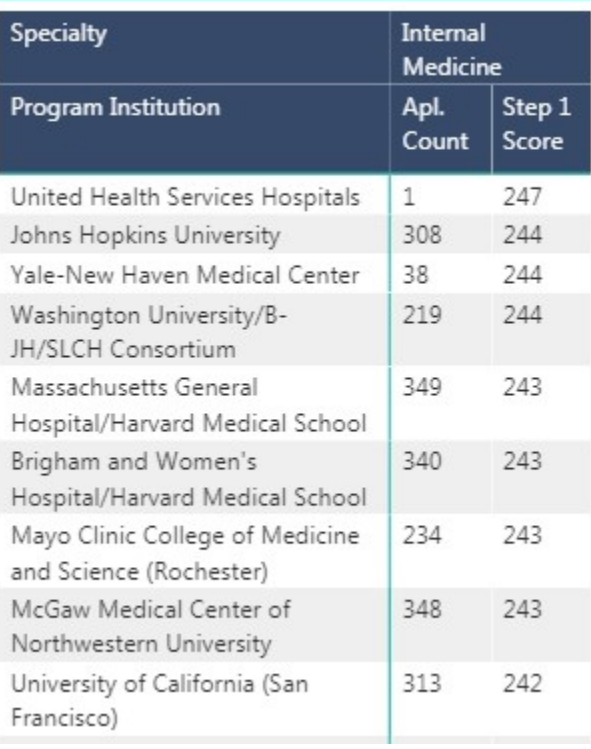

#### **The STAR Advice Page**

Summary of survey advice by specialty. Can be sorted by specialty, survey year, or matched status.

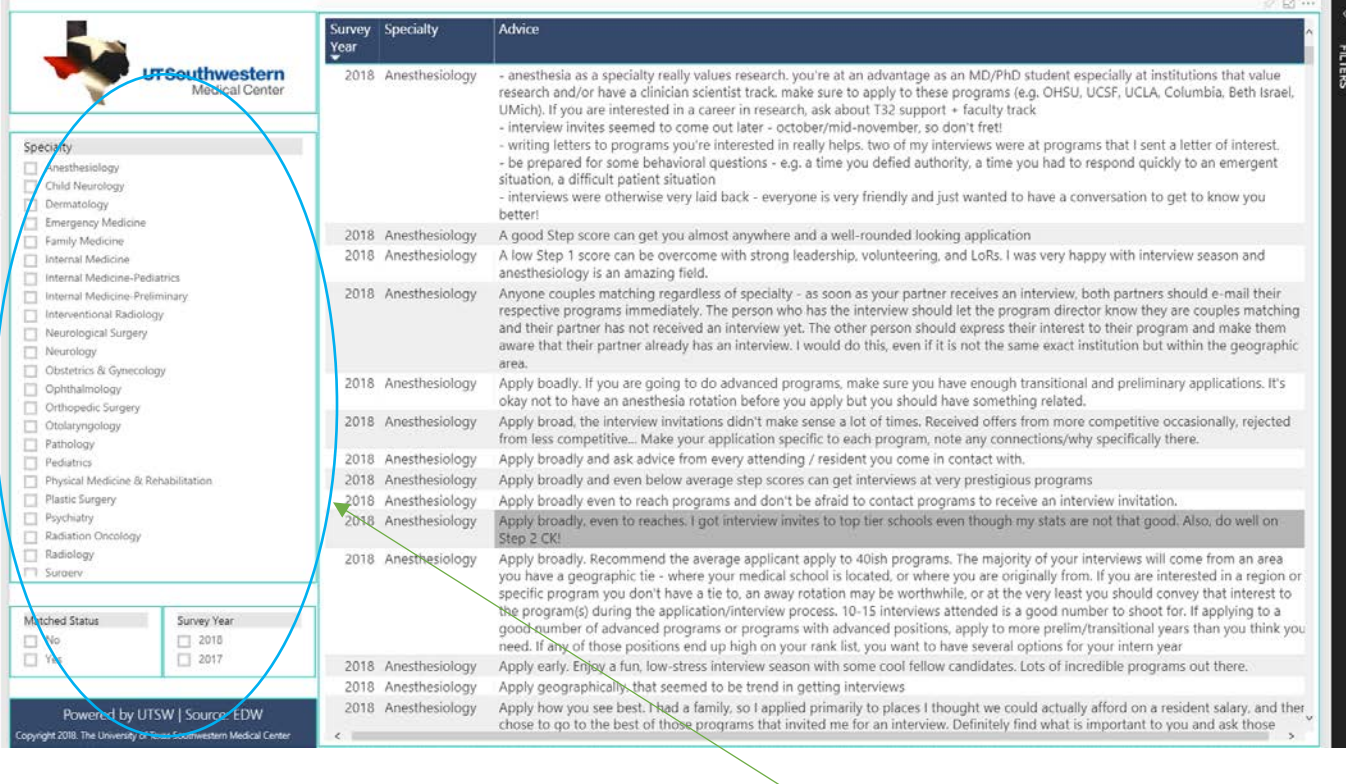

You can sort on the STAR Advice tab by clicking on any of the panels on the left side.

### **Participating Medical Schools and Response Rate**

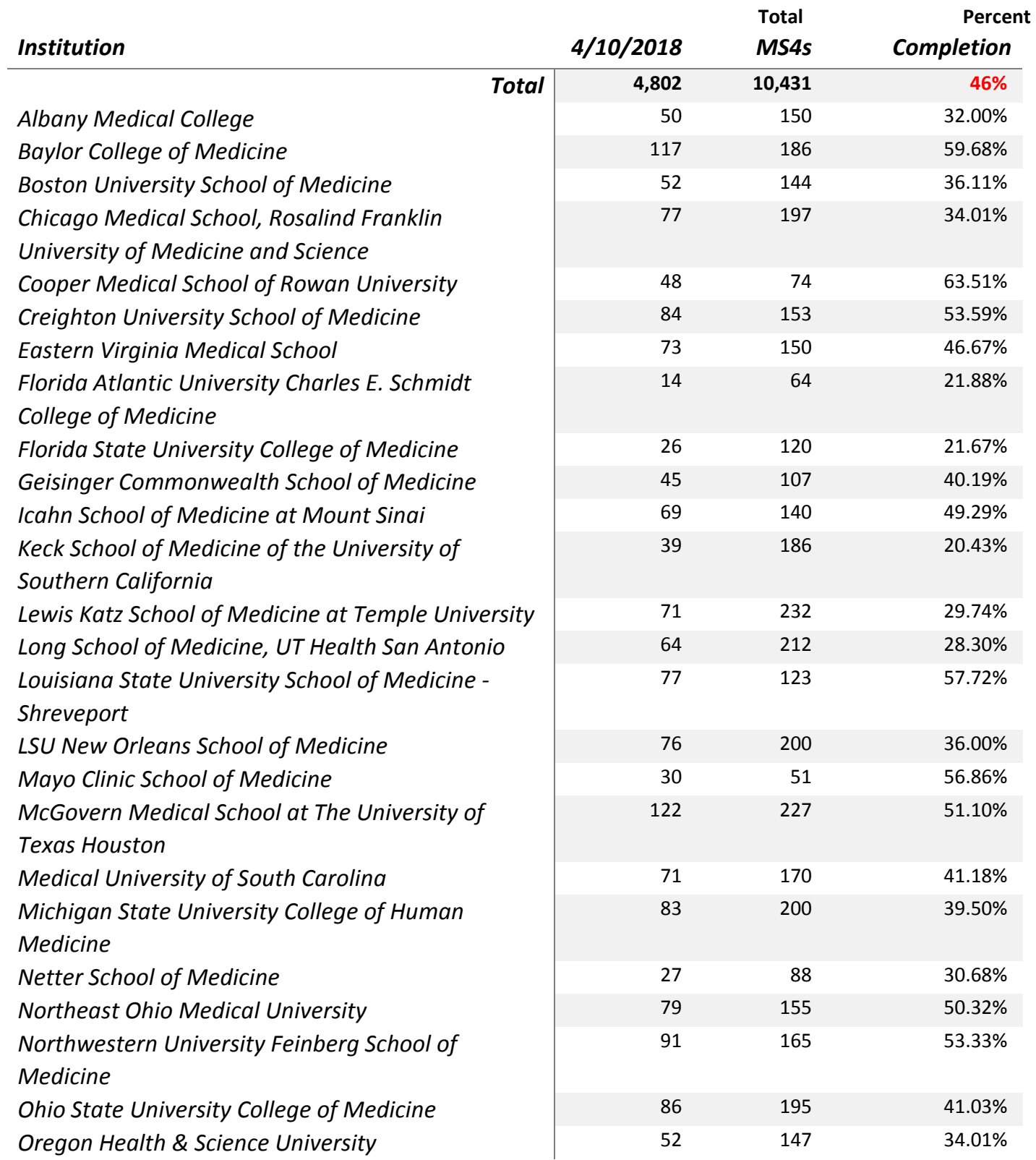

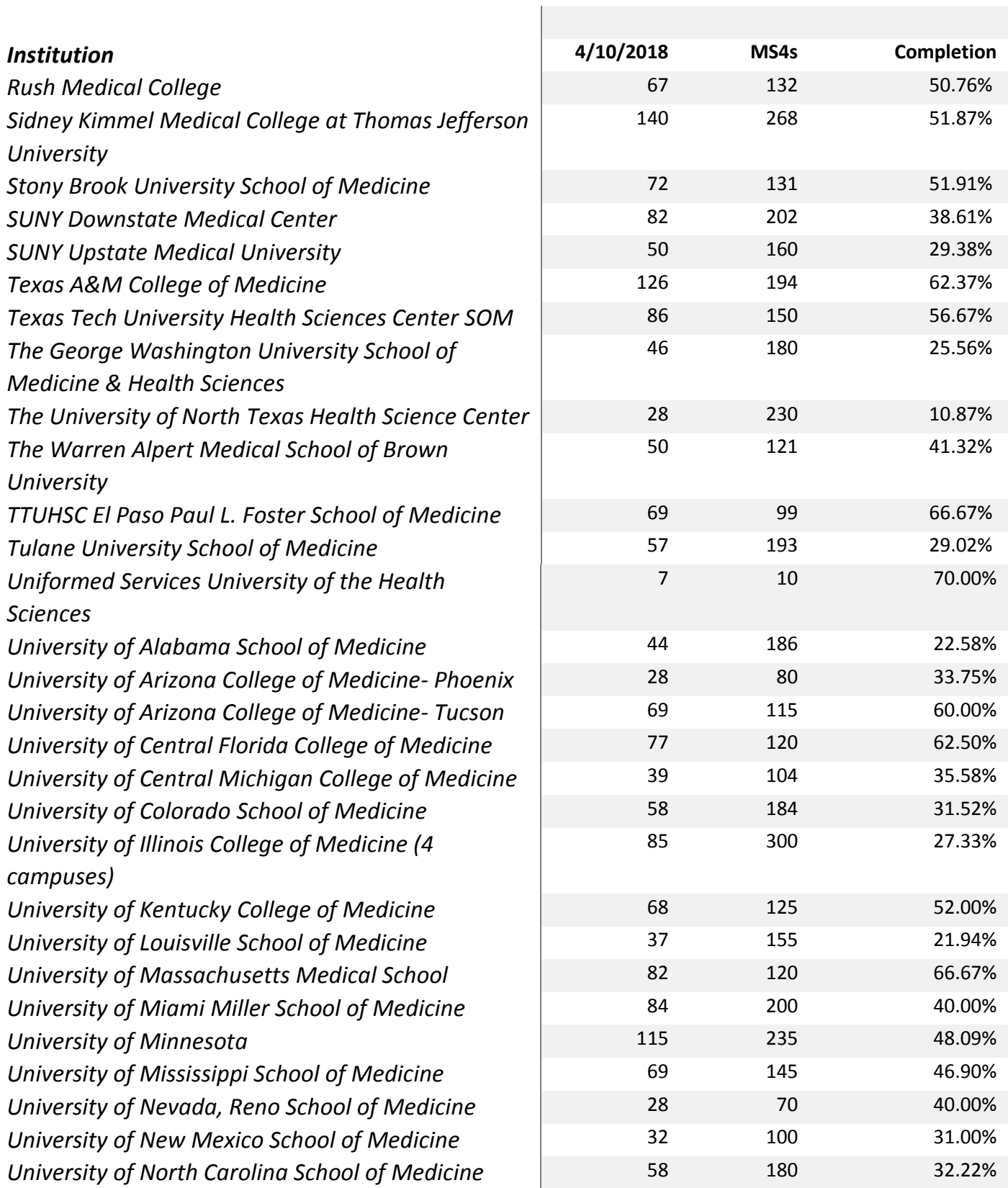

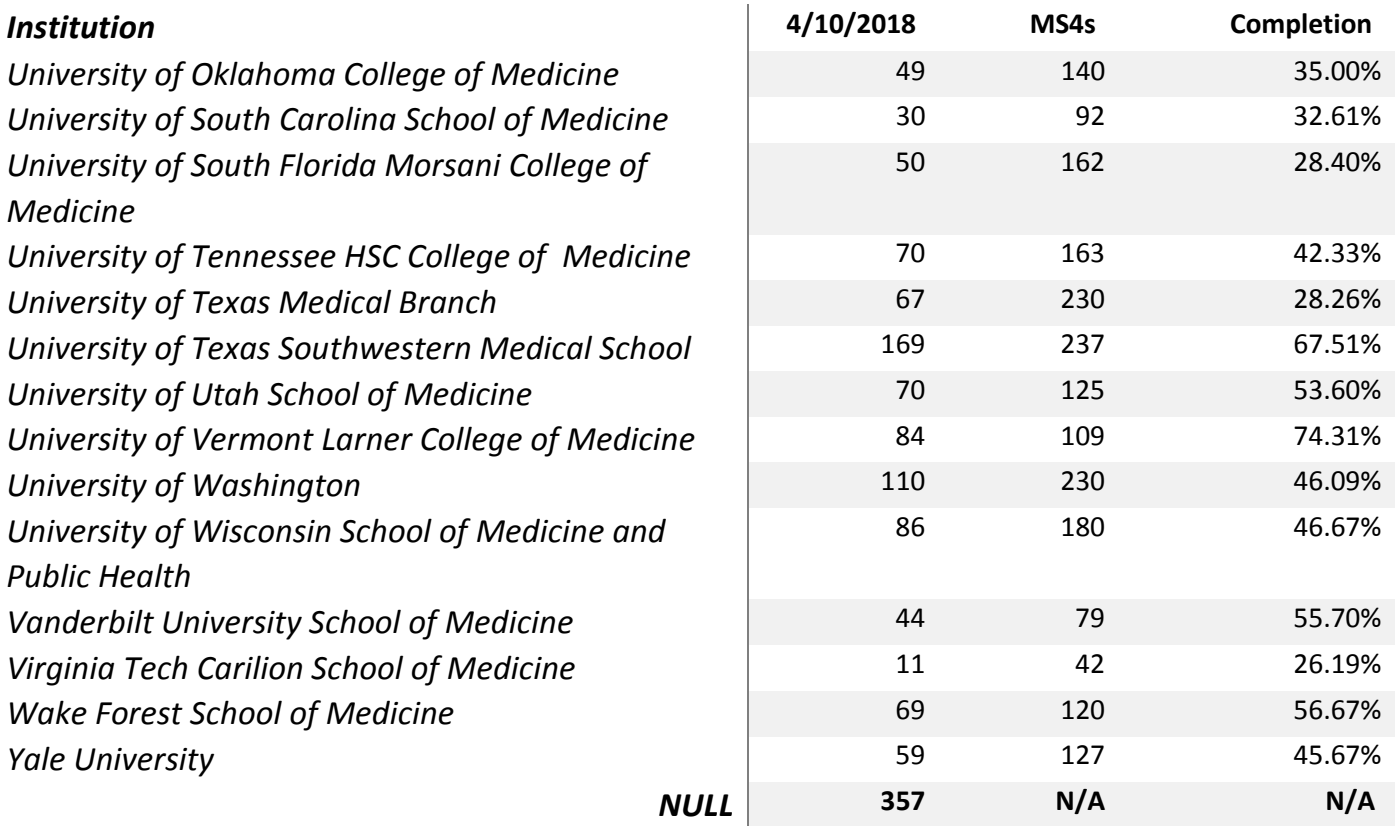